COMPUTER BASICS **Handout 1 - Accessing the "Class Resources" Page**

Look for one of these icons on the desktop and **doubleclick** on it to open a web browser. If you can't find **1.**

**COMPUTER LAB** 

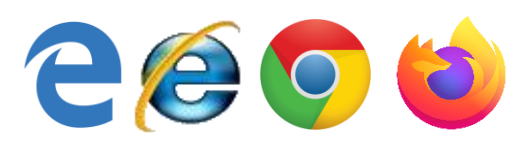

one, search for one in the Start Menu.

**Type** the website address for our "Class Resources" page into the address bar, then press the **Enter** key: **2.**

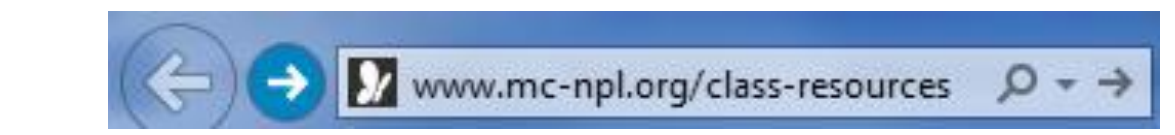

- 
- **Drag** the Scroll Box downwards to move down the page. Let go of the mouse button when you find the course you're looking for. **Click** on the resource you want to view. **3.**
	- The "step-by-step" guides are our lesson plans.

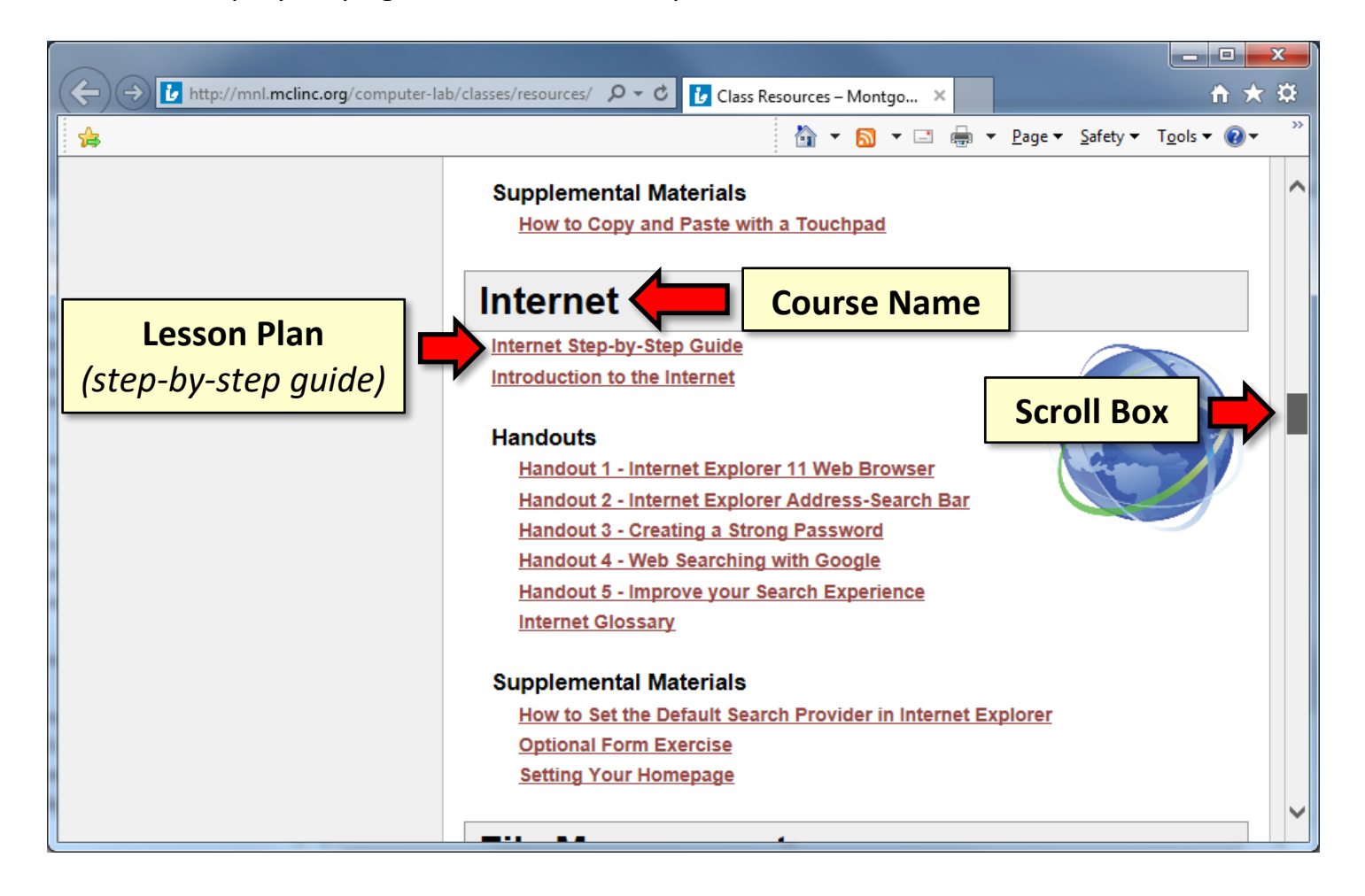